# **Oracle® Communications EAGLE LNP Application Processor** Security Guide Release 10.1 **E76225 Revision 2**

October 2018

ORACLE<sup>®</sup>

Oracle Communications EAGLE LNP Application Processor Security Guide, Release 10.1

E76225 Revision 2

Copyright © 2000, 2018, Oracle and/or its affiliates. All rights reserved.

This software and related documentation are provided under a license agreement containing restrictions on use and disclosure and are protected by intellectual property laws. Except as expressly permitted in your license agreement or allowed by law, you may not use, copy, reproduce, translate, broadcast, modify, license, transmit, distribute, exhibit, perform, publish, or display any part, in any form, or by any means. Reverse engineering, disassembly, or decompilation of this software, unless required by law for interoperability, is prohibited.

The information contained herein is subject to change without notice and is not warranted to be error-free. If you find any errors, please report them to us in writing.

If this is software or related documentation that is delivered to the U.S. Government or anyone licensing it on behalf of the U.S. Government, then the following notice is applicable:

U.S. GOVERNMENT END USERS: Oracle programs, including any operating system, integrated software, any programs installed on the hardware, and/or documentation, delivered to U.S. Government end users are "commercial computer software" pursuant to the applicable Federal Acquisition Regulation and agencyspecific supplemental regulations. As such, use, duplication, disclosure, modification, and adaptation of the programs, including any operating system, integrated software, any programs installed on the hardware, and/or documentation, shall be subject to license terms and license restrictions applicable to the programs. No other rights are granted to the U.S. Government.

This software or hardware is developed for general use in a variety of information management applications. It is not developed or intended for use in any inherently dangerous applications, including applications that may create a risk of personal injury. If you use this software or hardware in dangerous applications, then you shall be responsible to take all appropriate fail-safe, backup, redundancy, and other measures to ensure its safe use. Oracle Corporation and its affiliates disclaim any liability for any damages caused by use of this software or hardware in dangerous applications.

Oracle and Java are registered trademarks of Oracle and/or its affiliates. Other names may be trademarks of their respective owners.

Intel and Intel Xeon are trademarks or registered trademarks of Intel Corporation. All SPARC trademarks are used under license and are trademarks or registered trademarks of SPARC International, Inc. AMD, Opteron, the AMD logo, and the AMD Opteron logo are trademarks or registered trademarks of Advanced Micro Devices. UNIX is a registered trademark of The Open Group.

This software or hardware and documentation may provide access to or information about content, products, and services from third parties. Oracle Corporation and its affiliates are not responsible for and expressly disclaim all warranties of any kind with respect to third-party content, products, and services unless otherwise set forth in an applicable agreement between you and Oracle. Oracle Corporation and its affiliates will not be responsible for any loss, costs, or damages incurred due to your access to or use of third-party content, products, or services, except as set forth in an applicable agreement between you and Oracle.

This documentation is in preproduction status and is intended for demonstration and preliminary use only. It may not be specific to the hardware on which you are using the software. Oracle Corporation and its affiliates are not responsible for and expressly disclaim all warranties of any kind with respect to this documentation and will not be responsible for any loss, costs, or damages incurred due to the use of this documentation.

The information contained in this document is for informational sharing purposes only and should be considered in your capacity as a customer advisory board member or pursuant to your beta trial agreement only. It is not a commitment to deliver any material, code, or functionality, and should not be relied upon in making purchasing decisions. The development, release, and timing of any features or functionality described in this document remains at the sole discretion of Oracle.

This document in any form, software or printed matter, contains proprietary information that is the exclusive property of Oracle. Your access to and use of this confidential material is subject to the terms and conditions of your Oracle Master Agreement, Oracle License and Services Agreement, Oracle PartnerNetwork Agreement, Oracle distribution agreement, or other license agreement which has been executed by you and Oracle and with which you agree to comply. This document and information contained herein may not be disclosed, copied, reproduced, or distributed to anyone outside Oracle without prior written consent of Oracle. This document is not part of your license agreement nor can it be incorporated into any contractual agreement with Oracle or its subsidiaries or affiliates.

# **Contents**

### 1 Introduction

 $\overline{2}$ 

 $\mathbf{3}$ 

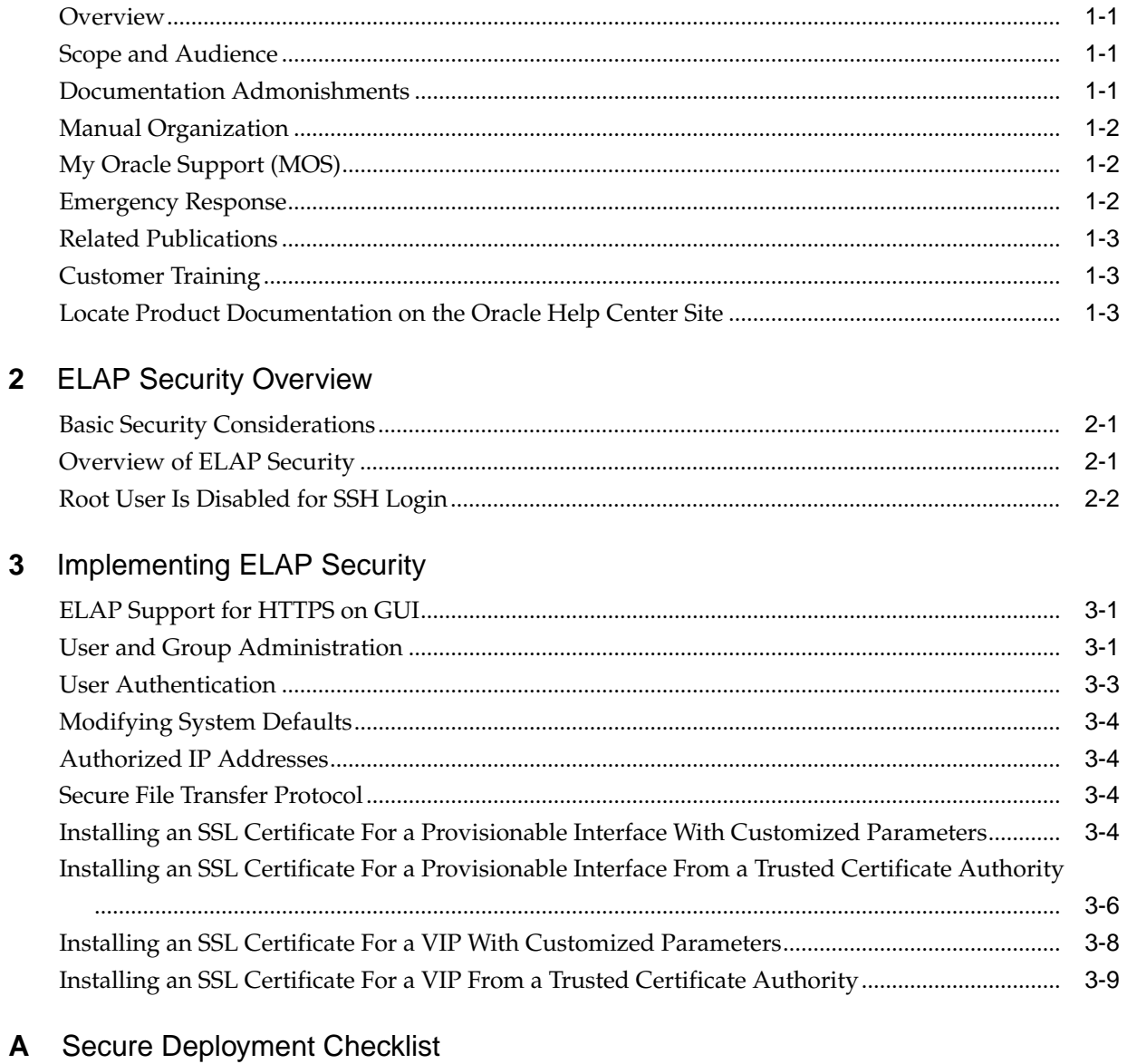

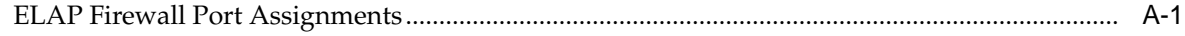

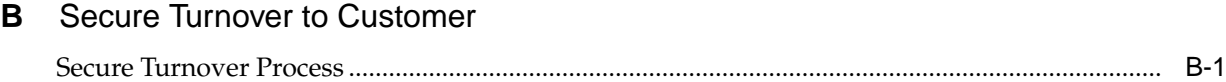

# **List of Figures**

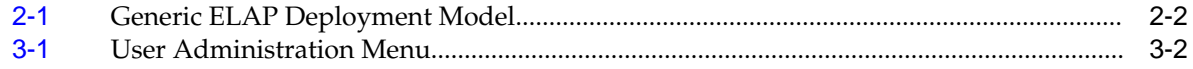

### **List of Tables**

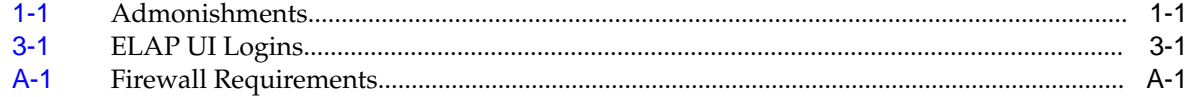

**1**

# **Introduction**

This chapter contains general information such as an overview of the manual, how to get technical assistance, and where to find additional information.

### <span id="page-8-0"></span>**Overview**

This document provides guidelines and recommendations for configuring the Oracle Communications EAGLE **LNP** Application Processor (**ELAP**) to enhance the security of the system. The recommendations herein are optional and should be considered along with the approved security strategies of your organization. Additional configuration changes that are not included herein are not recommended and may hinder the product's operation or Oracle's capability to provide appropriate support.

# **Scope and Audience**

This guide is intended for administrators that are responsible for product and network security.

# **Documentation Admonishments**

Admonishments are icons and text throughout this manual that alert the reader to assure personal safety, to minimize possible service interruptions, and to warn of the potential for equipment damage.

| Icon           | <b>Description</b>                                                                    |
|----------------|---------------------------------------------------------------------------------------|
| <b>DANGER</b>  | Danger:<br>(This icon and text indicate the possibility of<br>personal injury.)       |
| <b>WARNING</b> | Warning:<br>(This icon and text indicate the possibility of<br>equipment damage.)     |
| CAUTION        | Caution:<br>(This icon and text indicate the possibility of<br>service interruption.) |

**Table 1-1 Admonishments**

<span id="page-9-0"></span>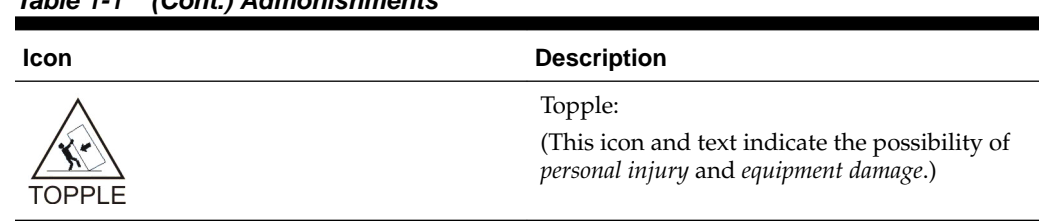

### **Table 1-1 (Cont.) Admonishments**

## **Manual Organization**

This manual contains the following chapters:

- [Introduction](#page-8-0) contains general information such as an overview of the manual, how to get technical assistance, and where to find more information.
- [ELAP Security Overview](#page-12-0) describes basic security considerations and provides an overview of ELAP security.
- [Implementing ELAP Security](#page-16-0) explains ELAP security features.
- [Secure Deployment Checklist](#page-28-0) contains a security checklist to help secure ELAP.
- [Secure Turnover to Customer](#page-30-0) describes the secure turnover process to ensure the security of delivered systems.

# **My Oracle Support (MOS)**

MOS [\(https://support.oracle.com\)](https://support.oracle.com) is your initial point of contact for all product support and training needs. A representative at Customer Access Support (CAS) can assist you with MOS registration.

Call the CAS main number at 1-800-223-1711 (toll-free in the US), or call the Oracle Support hotline for your local country from the list at [http://www.oracle.com/us/](http://www.oracle.com/us/support/contact/index.html) [support/contact/index.html.](http://www.oracle.com/us/support/contact/index.html) When calling, make the selections in the sequence shown below on the Support telephone menu:

- **1.** Select 2 for New Service Request
- **2.** Select 3 for Hardware, Networking and Solaris Operating System Support
- **3.** Select one of the following options:
	- For Technical issues such as creating a new Service Request (SR), Select 1
	- For Non-technical issues such as registration or assistance with MOS, Select 2

You will be connected to a live agent who can assist you with MOS registration and opening a support ticket.

MOS is available 24 hours a day, 7 days a week, 365 days a year.

## **Emergency Response**

In the event of a critical service situation, emergency response is offered by the Customer Access Support (CAS) main number at 1-800-223-1711 (toll-free in the US), or by calling the Oracle Support hotline for your local country from the list at [http://](http://www.oracle.com/us/support/contact/index.html) [www.oracle.com/us/support/contact/index.html.](http://www.oracle.com/us/support/contact/index.html) The emergency response provides <span id="page-10-0"></span>immediate coverage, automatic escalation, and other features to ensure that the critical situation is resolved as rapidly as possible.

A critical situation is defined as a problem with the installed equipment that severely affects service, traffic, or maintenance capabilities, and requires immediate corrective action. Critical situations affect service and/or system operation resulting in one or several of these situations:

- A total system failure that results in loss of all transaction processing capability
- Significant reduction in system capacity or traffic handling capability
- Loss of the system's ability to perform automatic system reconfiguration
- Inability to restart a processor or the system
- Corruption of system databases that requires service affecting corrective actions
- Loss of access for maintenance or recovery operations
- Loss of the system ability to provide any required critical or major trouble notification

Any other problem severely affecting service, capacity/traffic, billing, and maintenance capabilities may be defined as critical by prior discussion and agreement with Oracle.

### **Related Publications**

For information about additional publications related to this document, refer to the Oracle Help Center site. See Locate Product Documentation on the Oracle Help Center Site for more information on related product publications.

# **Customer Training**

Oracle University offers training for service providers and enterprises. Visit our web site to view, and register for, Oracle Communications training:

[http://education.oracle.com/communication](http://education.oracle.com/pls/web_prod-plq-dad/ou_product_category.getFamilyPage?p_family_id=41&p_mode=Training&sc=WWOU14047594MPP002C005)

To obtain contact phone numbers for countries or regions, visit the Oracle University Education web site:

[www.oracle.com/education/contacts](http://education.oracle.com/pls/web_prod-plq-dad/db_pages.getpage?page_id=225)

### **Locate Product Documentation on the Oracle Help Center Site**

Oracle Communications customer documentation is available on the web at the Oracle Help Center (OHC) site, [http://docs.oracle.com.](http://docs.oracle.com) You do not have to register to access these documents. Viewing these files requires Adobe Acrobat Reader, which can be downloaded at<http://www.adobe.com>.

- **1.** Access the Oracle Help Center site at <http://docs.oracle.com>.
- **2.** Click Industries.
- **3.** Under the Oracle Communications subheading, click the Oracle Communications documentation link.

The Communications Documentation page appears. Most products covered by these documentation sets will appear under the headings "Network Session Delivery and Control Infrastructure" or "Platforms."

**4.** Click on your Product and then the Release Number.

A list of the entire documentation set for the selected product and release appears.

**5.** To download a file to your location, right-click the PDF link, select Save target as (or similar command based on your browser), and save to a local folder.

**2**

# **ELAP Security Overview**

This chapter describes basic security considerations and provides an overview of ELAP security.

# <span id="page-12-0"></span>**Basic Security Considerations**

The following principles are fundamental to using any application securely:

- **Keep software up to date.** This includes the latest product release and any patches that apply to it. Consult with your Oracle support team to plan for ELAP software upgrades.
- **Limit privileges as much as possible.** Users should be given only the access necessary to perform their work. User privileges should be reviewed periodically to determine relevance to current work requirements.
- **Monitor system activity.** Establish who should access which system components, and how often, and monitor those components.
- **Install software securely.** For example, use firewalls, secure protocols such as **SSL**, and strong passwords.
- **Learn about and use the ELAP security features.** See [Implementing ELAP](#page-16-0) [Security](#page-16-0) for more information.
- **Keep up to date on security information.** Oracle regularly issues security-related patch updates and security alerts. You must install all security patches as soon as possible. See the "Critical Patch Updates and Security Alerts" Web site: [http://](http://www.oracle.com/technetwork/topics/security/alerts-086861.html) [www.oracle.com/technetwork/topics/security/alerts-086861.html](http://www.oracle.com/technetwork/topics/security/alerts-086861.html)

# **Overview of ELAP Security**

The main functions of the ELAP are:

- Accept and store data provisioned by the customer from LSMS over the provisioning network
- Update and reload provisioning data to the EAGLE Service Module cards

The Multi-Purpose Server (**MPS**) hardware platform supports high-speed provisioning of large databases for the EAGLE. The MPS system is composed of hardware and software components that interact to create a secure and reliable platform.

As shown in [Figure 2-1](#page-13-0), the MPS supports two types of network address translation (**NAT**), Port Forwarding and Static Address Mapping. In both cases, the MPS will have private IP addresses that are not available outside of the firewall-protected internal

<span id="page-13-0"></span>network. The firewall will translate particular addresses and port numbers to the internal addresses for the MPS.

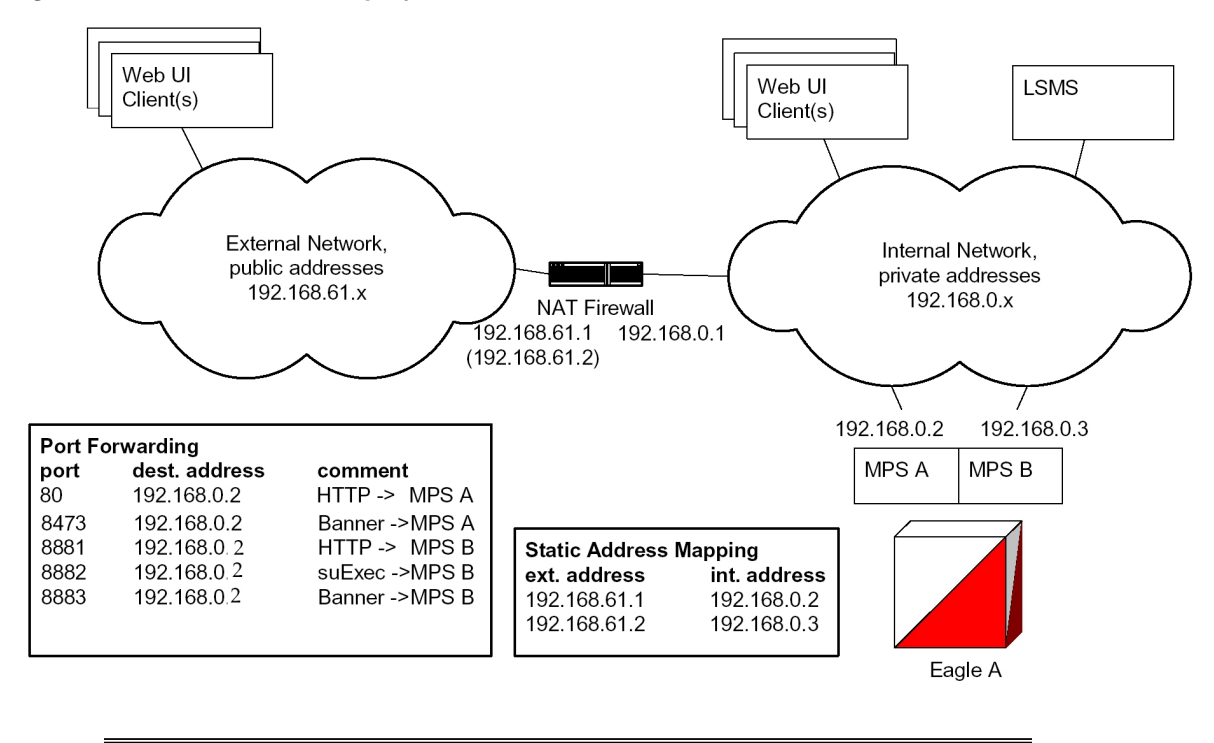

**Figure 2-1 Generic ELAP Deployment Model**

**Note:** The addresses in Figure 2-1 are examples. Addresses are not restricted to particular classes/ranges. Port assignments are shown in [ELAP Firewall](#page-28-0) [Port Assignments.](#page-28-0)

The ELAP provides two user interfaces (UIs):

- Text-based UI
- Graphical UI (GUI)

Before you can use the GUI, you must use the text-based UI to initialize and configure the ELAP software. For information, see *ELAP Initialization and First Configuration* and *ELAP Software Configuration* in *Administration and LNP Feature Activation Guide*.

**Note:** After a fresh installation of ELAP, the GUI is accessible via the HTTPS protocol only, which supports encryption of data exchanged between the web server and the browser. For more information, see *ELAP Support for HTTPS on GUI* in *Administration and LNP Feature Activation Guide*.

For more information about the overall design and functions of the ELAP, see the *ELAP Functional Description* in *Administration and LNP Feature Activation Guide*.

## **Root User Is Disabled for SSH Login**

The root user can log in through the serial interface for installation of the application. The root user will not have the permission to log in as an **SSH** user.

To login as an **SSH** user, the user admusr is provided. The admusr can run all commands, and when root permissions are required sudo can be used along with admusr.

**3**

# **Implementing ELAP Security**

This chapter explains security related configuration settings that may be applied to the ELAP.

# <span id="page-16-0"></span>**ELAP Support for HTTPS on GUI**

The *ELAP Support for HTTPS on GUI* feature enables the use of the HTTPS protocol, which supports encryption of data exchanged between the web server and the browser. After a fresh installation of ELAP, the GUI is accessible via HTTPS only; the HTTP protocol is disabled since there is no encryption. For more information, see *ELAP Support for HTTPS on GUI* in *Administration and LNP Feature Activation Guide*.

## **User and Group Administration**

The ELAP user interface (**UI**) comes pre-defined with UI users to provide a seamless transition to the GUI. For instance, there is a pre-defined user that is used to access the **User Administration** menu, as shown in Table 3-1.

| <b>Login Name</b> | <b>Access Granted</b>                                   |
|-------------------|---------------------------------------------------------|
| elapmaint         | Maintenance menu and all submenus                       |
| elapdatabase      | Database menu and all submenus                          |
| elapdebug         | Debug menu and all submenus                             |
| elapplatform      | Platform menu and all submenus                          |
| uiadmin           | User Administration menu                                |
| elapall           | All of the above menus                                  |
| elapconfig        | Configuration menu and all submenus (text-<br>based UI) |

**Table 3-1 ELAP UI Logins**

The **User Administration** menu is used to set up and perform administrative functions for users and groups, and also to maintain an authorized IP address list, terminate active sessions, and modify system defaults.

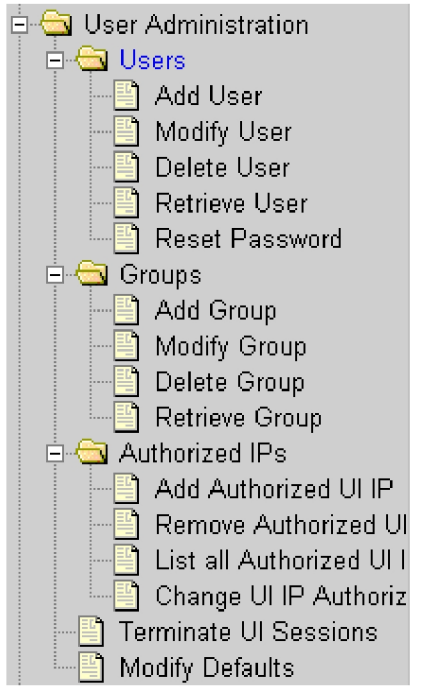

<span id="page-17-0"></span>**Figure 3-1 User Administration Menu**

#### **Establishing Groups and Group Privileges**

Each user is assigned to a group, and permissions to a set of functions are assigned to the group. The permissions determine the functions and restrictions for the users belonging to the group. ELAP users can fall into one of the following default groups:

- maint
- database
- platform
- debug
- admin
- readonly

The readonly group is the default group for new users. The readonly group contains only actions that view status and information.

The **User Administration** > **Groups** menu allows administrator access to group functions to add, modify, delete, and retrieve a group. For more information, see *Groups Menu* under *User Administration Menu* in *Administration and LNP Feature Activation Guide*.

#### **Creating Users and Assigning to Groups**

Each user that is allowed access to the user interface is assigned a unique username. This username and associated password must be provided during login.

Prior to adding a user, determine which group the user should be assigned based on their operational role. The group assignment determines the functions that a user can access. After determining the proper group for a user, use the **User Administration** > **Users** menu to add the user.

In addition to the group permissions that apply to a user, the administrator can set other user-specific permissions or restrictions for a specific user when adding the user. The **User Administration** > **Users** menu can also be used to modify, delete, and retrieve user accounts, and to reset passwords. For more information, see *Users Menu* under *User Administration Menu* in *Administration and LNP Feature Activation Guide*.

### <span id="page-18-0"></span>**User Authentication**

Users are authenticated through a unique username and password when logging in to the UI. The following rules govern passwords:

- Must be at least eight characters in length
- Must include at least one alpha character
- Must include at least one numeric character
- Must not contain three or more of the same alphanumeric character in a row
- Must not contain three or more consecutive ascending or descending alphanumeric characters in a row
- Must not contain the user account name or its reverse
- Must contain at least one of the following special punctuation characters: question mark (?), period (.), exclamation point (!), comma (,), or semi-colon(;)
- Must not use blank, null, or default passwords

The system administrator can change password-related default settings, such as maximum password age and password reuse limit. For information, see [Modifying](#page-19-0) [System Defaults.](#page-19-0)

#### **Changing Default Passwords**

As a security measure, the passwords for the default ELAP UI users (for example, uiadmin) and operating system users (for example, root) must be changed from their default values to user-defined values. For more information, see [Secure Turnover to](#page-30-0) [Customer.](#page-30-0)

#### **Changing User Passwords**

The **Change Password** screen available from the ELAP GUI main menu provides all ELAP users with the capability to change their password. To change the password, the current password must be entered, then the new password is entered. The new password is confirmed by retyping the new password and clicking the Set Password button.

#### **Password Change for System Users**

The elapdev and appuser users can use the passwd command provided by the operating system. If changing a password using the passwd command, then the Linux PAM credit rules are used.

The system user elapconfig uses the option provided in the ELAP Configuration Menu. Linux PAM rules are not applicable while changing the password for the elapconfig user. Only the configured minimum password length applies.

**Note:** If the password for the appuser or elapconfig user is changed by the root user, the appuser or elapconfig user will be prompted to change the password again.

#### <span id="page-19-0"></span>**Resetting a User Password**

The **User Administration** > **Users** > **Reset Password** screen enables the system administrator to select a username and change the associated password.

### **Modifying System Defaults**

The **User Administration** > **Modify Defaults** screen enables the administrator to manage system defaults. Following are examples of the system defaults that you can modify from this screen:

- Maximum failed user login attempts before disabling a user account
- Maximum number of days that a user account can be inactive until it is automatically disabled
- Maximum number of days before a user password must be changed
- Number of unique passwords required before a previously used password can be reused

For a complete list and more information, see *Modify System Defaults* under *User Administration Menu* in *Administration and LNP Feature Activation Guide*.

## **Authorized IP Addresses**

ELAP security functions limit access to the ELAP GUI to specific IP addresses. The specified allowed IP addresses are kept in an ELAP list that can be added to, deleted from, and retrieved only by an authorized user. These functions also allow an authorized user to use the GUI to toggle authorized IP address checking to be on or off. The **User Administration** > **Authorized IPs** menu enables you to add, remove, and list authorized UI IP addresses, and to change the UI IP address authorization status.

For more information, see *ELAP Security Functions* and *Authorized IP Address Menu* under *User Administration Menu* in *Administration and LNP Feature Activation Guide*.

### **Secure File Transfer Protocol**

The ELAP supports secure File Transfer Protocol (**FTPS**) sessions with external servers for transfer of various files from the ELAP. The authentication process requires a selfsigned digital certificate (user name & password only) for authenticating the sessions. The transfer of files is driven from the external server.

# **Installing an SSL Certificate For a Provisionable Interface With Customized Parameters**

Perform the following steps to install a certificate with customized parameters:

- **1.** Log in to ELAP as admusr.
- **2.** Sign the certificate files on the ELAP A server:

sudo /usr/bin/openssl req –x509 -sha<SHA Hash>-nodes -days <No of days to certify the certificate for, after which the certificate shall expire> –subj "/CN=<ELAP A GUI IPv4 IP address >" -newkey rsa:<RSA Key Management> keyout /usr/TKLC/plat/etc/ssl/server.key -out /usr/TKLC/plat/etc/ssl/ server.crt

- **3.** Sign the certificate files on the ELAP B server in the same way.
- **4.** Restart the httpd service on both the ELAP A and B servers by using the following commands:

```
[admusr@mps-A ~]$ sudo service httpd restart
[admusr@mps-B ~]$ sudo service httpd restart
```
**5.** Open the ELAP A and B GUIs using https and install the SSL certificates. Use the following commands to open the ELAP A and ELAP B GUI using the IP:

https://<ELAP A GUI IP> https://<ELAP B GUI IP>

- **6.** Verify that the certificates installed successfully and the ELAP A and B GUIs opened successfully.
- **7.** If the ELAP GUI does not open, on the ELAP A and B servers, follow these steps to reconfigure the network on ELAP through the elapconfig menu. This will reinstall the SSL certificates with the default parameters.

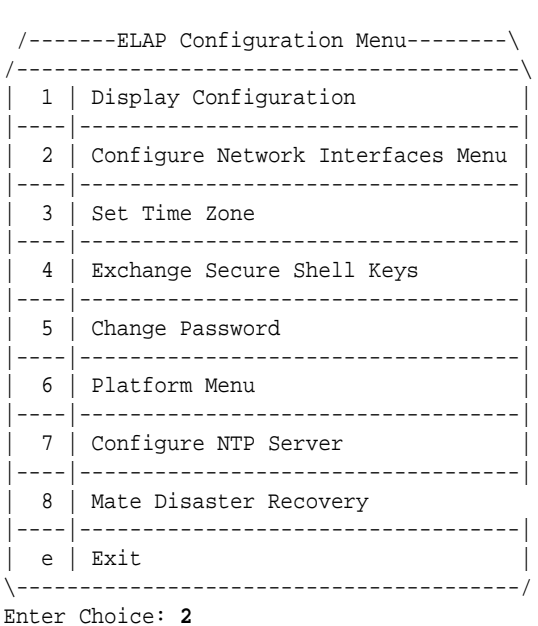

[admusr@mps-A ~]\$sudo su – elapconfig

- **a.** Enter choice **2** to access the Configure Network Interfaces Menu:
- **b.** Enter choice 1 to Configure Provisioning Network:

 /----Configure Network Interfaces Menu--\ /----------------------------------------\ 1 | Configure Provisioning Network |----|-----------------------------------| 2 | Configure DSM Network |----|-----------------------------------| | 3 | Configure Forwarded Ports

```
|----|-----------------------------------|
| 4 | Configure Status NAT Addresses
|----|-----------------------------------|
| e | Exit
\----------------------------------------/
Enter Choice: 1
ELAP software is running. Stop it? [N]: Y
ELAP A provisioning network IP Address [10.75.141.47]:
ELAP B provisioning network IP Address [10.75.141.48]:
ELAP provisioning network netmask [255.255.255.128]:
ELAP provisioning network default router [10.75.141.1]:
ELAP local provisioning Virtual IP Address [10.75.141.49]:
```
- **c.** Select **Enter** to reconfigure the network with the same configuration.
- **d.** Contact #unique\_36 to re-run the procedure.

# **Installing an SSL Certificate For a Provisionable Interface From a Trusted Certificate Authority**

Perform the following steps to install an SSL certificate from a trusted Certificate Authority (CA):

**1.** Log in as the admusr user on both the ELAP A and B servers, create a new certificate directory (/var/TKLC/ELAP/free/certificate), provide permissions to the new directory, and change to the new directory:

[admusr@mps-A ~]\$ pwd /home/admusr [admusr@mps-A ~]\$ sudo mkdir /var/TKLC/elap/free/certificate [admusr@mps-A ~]\$ sudo chmod 777 /var/TKLC/elap/free/certificate [admusr@mps-A ~]\$ cd /var/TKLC/elap/free/certificate

**2.** Generate a certificate signing request (CSR) and private key files for the ELAP A server using the following commands from the certificate directory:

```
sudo /usr/bin/openssl req -x509 -sha<SHA Hash>-nodes -days <No of days to 
certify the certificate for, after which the 
certificate shall expire>-newkey rsa:2048 -nodes –keyout server.key 
–out server.csr -subj "/C=US/ST=New York/L=Brooklyn/O=Example Brooklyn 
Company/OU=Example Org Unit/CN=<ELAP GUI IPv4 IP address, e.g, 
1.1.1.1>/emailAddress=xxx@yyy.com"
```
The commands should generate the following files on the ELAP A server:

```
[admusr@mps-A certificate]$ ls –lrt
-rw-r----- 1 root root 1679 Jul 13 11:08 server.key
-rw-r----- 1 root root 968 Jul 13 11:08 server.csr
```
**3.** Generate certificate signing request (CSR) and private key files for the ELAP B server in the same way (steps 2 - 3), using the file serverB.csr for ELAP B.

The following files will be generated on the ELAP B server:

[admusr@mps-B certificate]\$ ls –lrt -rw-r----- 1 root root 1679 Jul 13 11:02 server.key -rw-r----- 1 root root 968 Jul 13 11:02 serverB.csr

**4.** Send the generated CSR files (server.csr and serverB.csr) to the CA. The CA will provide signed certificate (server.crt and serverB.crt) files in return.

- **5.** Copy the appropriate files to the appropriate  $\text{ss1}$  directory, and rename (in the B server only) as needed:
	- **a.** On the ELAP A server, copy the two files generated through the openssl commands (server.key and server.csr) and the file provided by the CA for the ELAP A server (server.crt) to the /usr/TKLC/plat/etc/ssl directory.
	- **b.** On the ELAP B server, copy the two files generated through the openssl commands (server.key and serverB.csr) and the file provided by the CA for the ELAP B server (serverB.crt) to the /usr/TKLC/plat/etc/ssl directory.
	- **c.** After copying serverB.crt to the /usr/TKLC/plat/etc/ssl directory on the ELAP B server, rename it to server.crt.
- **6.** Restart the httpd service on both the ELAP A and B servers by using the following commands:

[admusr@mps-A certificate]\$ sudo service httpd restart [admusr@mps-B certificate]\$ sudo service httpd restart

**7.** Open the ELAP A and B GUIs using https and install the SSL certificate. Use the following commands to open the ELAP A and B GUIs:

https://<ELAP A GUI IP> https://<ELAP B GUI IP>

- **8.** Verify that the ELAP A and B GUIs opened successfully with the installed certificate.
- **9.** If the ELAP GUI does not open, follow these steps on the ELAP A and B servers:
	- **a.** Open the /etc/httpd/conf.d/ssl.conf file:

[admusr@mps-A certificate]\$ sudo vi /etc/httpd/conf.d/ssl.conf

- **b.** Edit /etc/httpd/conf.d/ssl.conf and un-comment the appropriate code:
	- If the CA provides ca.crt (CA intermediate certificate), change from:

#SSLCertificateChainFile /etc/httpd/conf/ssllcrt/ca.crt

to:

SSLCertificateChainFile /etc/httpd/conf/ssllcrt/ca.crt

If the CA provides CA certificate(s), change from:

#SSLCACertificatePath /etc/httpd/conf/ca-cert #SSLCACertificateFile /usr/share/ssl/certs/ca-bundle.crt

to:

```
SSLCACertificatePath /etc/httpd/conf/ca-cert
SSLCACertificateFile /usr/share/ssl/certs/ca-bundle.crt
```
- **c.** Make sure that these files (CA certs) are copied to the right path on both servers, as mentioned in /etc/httpd/conf.d/ssl.conf.
- **d.** Restart the httpd service using the following command on both servers:

```
[admusr@mps-A certificate]$ sudo service httpd restart
[admusr@mps-B certificate]$ sudo service httpd restart
```
**e.** Verify that the ELAP A and B GUIs open successfully.

## <span id="page-23-0"></span>**Installing an SSL Certificate For a VIP With Customized Parameters**

Perform the following steps to install an SSL certificate for a Virtual IP (VIP) with customized parameters:

- **1.** Log in to ELAP A as admusr.
- **2.** Change the directory to /usr/TKLC/plat/etc/ssl/.
- **3.** Execute the following command to list the files in the directory /usr/TKLC/ plat/etc/ssl/.

Sample output for the previous command:

```
[root@Natal-a ssl]# ls -ltrh server_vip*
-rw-r----- 1 root elap 1.7K Jul 15 04:27 server_vip.key
-rw-r----- 1 root elap 1.1K Jul 15 04:27 server_vip.crt
```
The certificate file server\_vip.crt is present in the directory /usr/TKLC/ plat/etc/ssl/. Continue with the next step to sign the certificate after exiting from the root user.

**4.** Sign the certificate on the ELAP A server according to the information determined in Step 1 using the following command:

```
sudo /usr/bin/openssl req –x509 -sha<SHA Hash>-nodes -days <No of days to 
certify the certificate for, after which the certificate shall expire> –subj 
"/CN=<ELAP A VIP IPv4 address >" -newkey rsa:<RSA Key Management> -
keyout /usr/TKLC/plat/etc/ssl/server_vip.key -out /usr/TKLC/plat/etc/ssl/
server_vip.crt
```
- **5.** Sign the certificate files on the ELAP B server in the same way.
- **6.** Restart the httpd service on both the ELAP A and B servers by using the following commands:

```
[admusr@mps-A ~]$ sudo service httpd restart
[admusr@mps-B ~]$ sudo service httpd restart
```
**7.** Open the GUI using VIP IPv4 IP using https and install the SSL certificate using the following command:

https://<ELAP A VIP IP>

- **8.** Verify that the certificate installed successfully and the GUI opened successfully.
- **9.** If the ELAP GUI does not open on the ELAP A server, follow these steps to reconfigure the VIP IP addresses on ELAP through the elapconfig menu. This will re-install the SSL certificates with the default parameters:

[admusr@mps-A ~]\$ sudo su – elapconfig

**a.** Enter choice **2** to access the Configure Network Interfaces Menu:

 /-------ELAP Configuration Menu--------\ /----------------------------------------\ | 1 | Display Configuration |----|-----------------------------------| 2 | Configure Network Interfaces Menu |----|-----------------------------------|

<span id="page-24-0"></span>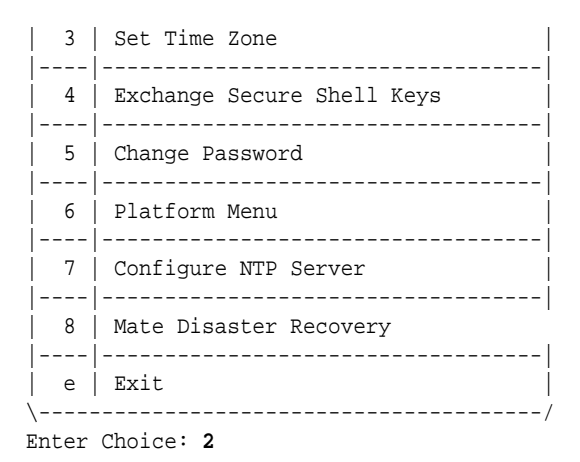

**b.** Enter choice **1** to Configure Provisioning Network:

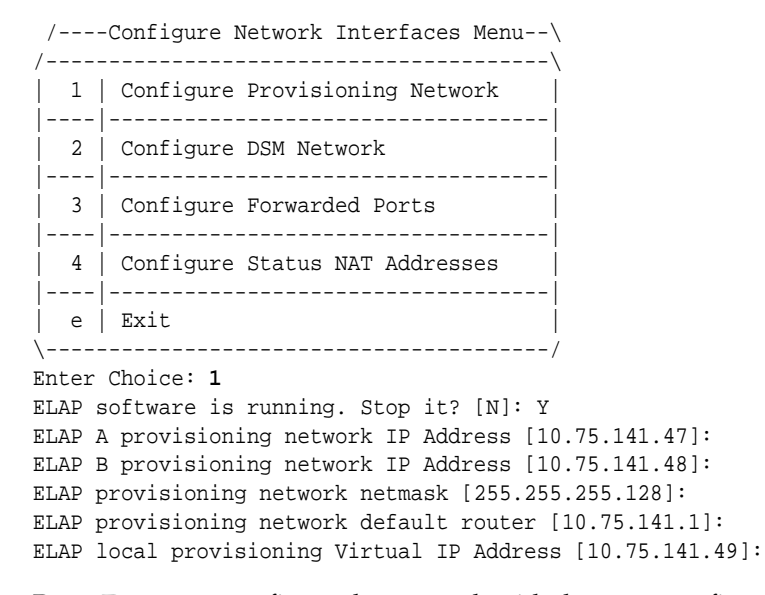

- **c.** Press **Enter** to reconfigure the network with the same configuration.
- **d.** Contact #unique\_36 to re-run the procedure.

### **Installing an SSL Certificate For a VIP From a Trusted Certificate Authority**

Perform the following steps to install an SSL certificate for a Virtual IP (VIP) from a trusted Certificate Authority (CA):

**1.** Log in as the admusr user on both the ELAP A and B servers, create a new certificate directory (/var/TKLC/elap/free/), provide permissions to the new directory, and change to the new directory:

```
[admusr@mps-A ~]$ pwd
/home/admusr
[admusr@mps-A ~]$ sudo mkdir /var/TKLC/elap/free/certificate
[admusr@mps-A ~]$ sudo chmod 777 /var/TKLC/elap/free/certificate
[admusr@mps-A ~]$ cd /var/TKLC/elap/free/certificate
```
- **2.** When the ELAP is configured in IPv4 configuration, log in to ELAP A as admusr.
- **3.** Switch to the root user as "su -".
- **4.** Change the directory to /usr/TKLC/plat/etc/ssl/.
- **5.** Execute the following command to list the files in the directory /usr/TKLC/ plat/etc/ssl/.

Sample output for the previous command:

```
[root@Natal-a ssl]# ls -ltrh server_vip*
-rw-r----- 1 root elap 1.7K Jul 15 04:27 server_vip.key
-rw-r----- 1 root elap 1.1K Jul 15 04:27 server_vip.crt
```
The certificate file server\_vip\_v4.crt is present in the directory /usr/TKLC/ plat/etc/ssl/. Continue with the next step to sign the certificate after exiting from the root user.

**6.** Generate certificate signing request (CSR) and private key files for ELAP A server using the following commands from within the certificate directory.

The certificate file server\_vip\_v4.crt is generated since the VIP is configured in IPv4 configuration. Enter the following commands on ELAP A server:

```
sudo /usr/bin/openssl req -x509 -sha<SHA Hash>-nodes -days <No of days to 
certify the certificate for, after which the certificate shall expire>-
newkey rsa:2048 -nodes –keyout server_vip.key –out server_vip.csr -subj "/
C=US/ST=New York/L=Brooklyn/O=Example Brooklyn Company/OU=Example Org Unit/
CN=<ELAP VIP IPv4 address>/emailAddress=xxx@yyy.com"
```
**Note:** The -subj option in the following commands has example fields, which must be replaced with your organization-specific domain information. The /C field is for your country, /ST is for state, /L is for location, /O is for organization, /OU is for organizational unit, and /CN is the common name field, which is the IP address or fully-qualified domain name that you want to use with your certificate.

These commands generate the following files on the ELAP A server:

```
[admusr@mps-A certificate]$ ls –lrt
-rw-r---1 root root 1679 Jul 15 11:08 server vip.key
-rw-r----- 1 root root 968 Jul 15 11:08 server_vip.csr
```
**7.** Generate certificate signing request (CSR) and private key files for ELAP B server by executing steps 1 to 7. Sign the certificate files on the ELAP B server in the same way. Use the files serverB\_vip.csr for ELAP B.

These commands generate the following files on the ELAP B server:

```
[admusr@mps-B certificate]$ ls –lrt 
-rw-r--r-- 1 root root 1679 May 21 11:02 server_vip_v4.key
-rw-r--r-- 1 root root 968 May 21 11:02 serverB_vip_v4.csr
```
- **8.** Send the generated CSR file (server\_vip.csr) to the CA. The CA will provide signed certificate file (server\_vip.crt) in return.
- **9.** Copy the appropriate files to the appropriate ssl directory, and rename as needed:
	- On the ELAP A server, copy the two files generated through the openssl commands (server\_vip.key, server\_vip.csr) and the file provided by the CA (server\_vip\_v4.crt) to the /usr/TKLC/plat/etc/ssl directory.
- On the ELAP B server, copy the two files generated through the openssl command ( server\_vip.key, serverB\_vip.csr ) and the file provided by the CA for the ELAP B server ( serverB\_vip\_v4.crt ) to the /usr/TKLC/ plat/etc/ssl directory.
- **10.** After copying serverB\_vip.crt to the /usr/TKLC/plat/etc/ssl directory on the ELAP B server, rename it to server \_vip.crt.
- **11.** Restart the httpd service on both the ELAP A and B servers by using the following commands:

[admusr@mps-A certificate]\$ sudo service httpd restart [admusr@mps-B certificate]\$ sudo service httpd restart

**12.** Open the GUI using VIP IPv4 IP using https and install the SSL certificate using the following command:

https://<ELAPVIP IP>

- **13.** Verify that the certificate installed successfully and the GUI opened successfully.
- **14.** If the ELAP GUI does not open, follow these steps on the ELAP A and B servers:
	- **a.** Open the /etc/httpd/conf.d/ssl.conf file:

[admusr@mps-A certificate]\$ sudo vi /etc/httpd/conf.d/ssl.conf

- **b.** Edit /etc/httpd/conf.d/ssl.conf and un-comment the appropriate code:
	- If the CA provides ca.crt (CA intermediate certificate), change from:

#SSLCertificateChainFile /etc/httpd/conf/ssllcrt/ca.crt

to:

SSLCertificateChainFile /etc/httpd/conf/ssllcrt/ca.crt

• If the CA provides CA certificate(s), change from:

#SSLCACertificatePath /etc/httpd/conf/ca-cert #SSLCACertificateFile /usr/share/ssl/certs/ca-bundle.crt

to:

SSLCACertificatePath /etc/httpd/conf/ca-cert SSLCACertificateFile /usr/share/ssl/certs/ca-bundle.crt

- **c.** Make sure that these files (CA certs) are copied to the right path on both servers, as mentioned in /etc/httpd/conf.d/ssl.conf.
- **d.** Restart the httpd service using the following command on both servers:

[admusr@mps-A certificate]\$ sudo service httpd restart [admusr@mps-B certificate]\$ sudo service httpd restart

**e.** Verify that the ELAP A and B GUIs open successfully.

**A**

# **Secure Deployment Checklist**

<span id="page-28-0"></span>Use the following security checklist to help secure ELAP and its components:

- Change default passwords
- Configure ELAP firewall port assignments
- Enable HTTPS and disable HTTP
- Enforce strong password management
- Restrict admin functions to the required administrator groups
- Utilize the Authorized IP addresses feature

## **ELAP Firewall Port Assignments**

If a firewall is installed in the provisioning network between the MPS systems or between the MPS system(s) and the provisioning system, it must be configured to allow selected traffic to pass. Firewall protocol filtering for the various interfaces is defined in this table (from the perspective of each MPS).

**Note:** The information in the following table is used for both internal customer network configuration and VPN access for support.

| <b>Server</b><br><b>Interface</b>              | <b>IP Address   TCP/IP</b>                               | Port | <b>Inbound</b> | <b>Outbound</b> | <b>Use/Comments</b>                        |  |
|------------------------------------------------|----------------------------------------------------------|------|----------------|-----------------|--------------------------------------------|--|
| <b>ELAP Application Firewall Requirements:</b> |                                                          |      |                |                 |                                            |  |
| Port 1                                         | Provisioni<br>ng IP or<br>VIP<br>configured<br>on ELAP   | 22   | Yes            | Yes             | SSH/SCP/SFTP                               |  |
| Port 1                                         | <b>NTP</b><br>server<br>IP(s)<br>configured<br>on ELAP   | 123  | Yes            | Yes             | NTP - Needed for time-<br>sync.            |  |
| Port 1                                         | Provisioni<br>$ng IP$ or<br>VIP<br>configured<br>on ELAP | 80   | Yes            | No              | APACHE - Needed for<br>ELAP Web-based GUI. |  |

**Table A-1 Firewall Requirements**

| <b>Server</b><br>Interface                     | <b>IP Address</b>                                             | <b>TCP/IP</b><br>Port | Inbound | <b>Outbound</b> | <b>Use/Comments</b>                                                        |  |  |
|------------------------------------------------|---------------------------------------------------------------|-----------------------|---------|-----------------|----------------------------------------------------------------------------|--|--|
| <b>ELAP Application Firewall Requirements:</b> |                                                               |                       |         |                 |                                                                            |  |  |
| Port 1                                         | Provisioni<br>ng IP or<br><b>VIP</b><br>configured<br>on ELAP | 8473                  | Yes     | Yes             | GUI server (process) -<br>Needed by ELAP Web-<br>based GUI.                |  |  |
| Port <sub>1</sub>                              | Provisioni<br>ng IP or<br><b>VIP</b><br>configured<br>on ELAP | 9691                  | Yes     | Yes             | Used for HSOPD<br>watcher.                                                 |  |  |
| Port <sub>1</sub>                              | Provisioni<br>ng IP or<br><b>VIP</b><br>configured<br>on ELAP | 1030                  | Yes     | Yes             | Used for bulkdownload<br>between LSMS and<br>ELAP.                         |  |  |
| Port <sub>1</sub>                              | Provisioni<br>ng IP or<br><b>VIP</b><br>configured<br>on ELAP | 7483                  | Yes     | $\rm No$        | Used for download the<br>normal provisioning<br>data from LSMS to<br>ELAP. |  |  |

**Table A-1 (Cont.) Firewall Requirements**

# **Secure Turnover to Customer**

<span id="page-30-0"></span>To ensure security of systems delivered to our customers and to satisfy Oracle policies, all passwords must be owned by the customer once transfer of ownership of systems has occurred.

### **Secure Turnover Process**

Three key requirements address the fundamental principles of the secure turnover process:

- Oracle default passwords shall not remain on fielded systems.
- Oracle default passwords shall not be revealed to customers.
- Customer installed passwords shall not be known by Oracle.

#### **Goals of the Secure Turnover Process**

Following are the goals of the password handoff process:

- **1.** Install the system securely with Oracle internal default passwords (passwords exclusively known and used by Oracle personnel).
- **2.** Change the special account passwords during the installation process to a unique value (meeting password complexity rules required by the system).
- **3.** Provide a non-repudiation process for the customer agent to set all special passwords.

#### **Secure Turnover Procedure**

Perform the following steps for secure system turnover:

- **1.** System servers are installed by Oracle personnel using common ISO deliverables and installation procedures. The OS root password, OS admusr password, and the passwords for the default ELAP UI login accounts are from the build process, and are private and known only by Oracle.
- **2.** Following installation, the Oracle installer performs a login to each server OS (real and virtual) as admusr and changes the password to a new unique secure password. The Oracle installer then switches user to root and changes the root password to a new unique password.
- **3.** The Oracle installer uses a web browser to log in to the application on each relevant server using each default ELAP UI login name (such as uiadmin) and changes the password to a new unique password. For a list of the pre-defined ELAP UI login names, see [Table 3-1.](#page-16-0)
- **4.** As a precursor to the official handoff of the system (all servers) to the customer, the Oracle installer ensures that the new unique passwords for root, admusr, and

default ELAP UI login accounts have been securely given to the authorized customer agent.

- **5.** The authorized customer agent is instructed to log in to each OS account on each server (real and virtual) and change the password for accounts admusr and root to the authorized operational setting for the customer.
- **6.** The customer agent is instructed to use a web browser to log in to each relevant application server and change the password for the default ELAP UI login accounts to the authorized operational password for the customer.
- **7.** Following the entry of the new passwords by the customer agent, the Oracle installer or authorized Oracle agent attempts to log in to each server using the previously known password. This should result in a failed login attempt verifiable in the server logs.
- **8.** The customer agent again logs in to each OS account and the default ELAP UI login accounts using the new customer passwords to verify success with the new customer passwords.